# Handleiding online Groeidocument voor de gebruikers

*Versie mei 2021*

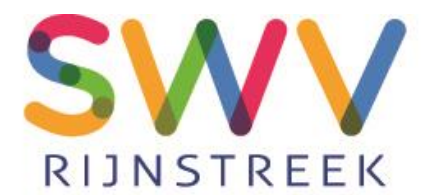

**Stichting Samenwerkingsverband Passend Onderwijs Rijnstreek** 

## **Inhoud**

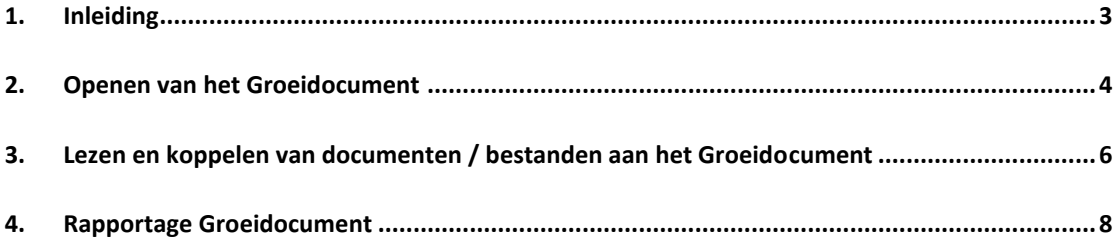

#### **1. Inleiding**

Op de scholen van het samenwerkingsverband Passend Onderwijs Rijnstreek vindt het toeleiden naar passende ondersteuning op basis van arrangeren plaats. Arrangeren wordt gedefinieerd als het proces om tot overeenstemming tussen onderwijsbehoeften van de leerling en het meest passende ondersteuningsaanbod te komen. Bij dit arrangeren wordt "het Groeidocument" gebruikt. Het Groeidocument is gebaseerd op de principes van handelingsgericht werken. Het dient als gegevensdrager, procesbeschrijving, gespreksleidraad en voor de verslaglegging bij de besprekingen. De aanmaak en het beheer van het Groeidocument valt onder de verantwoordelijkheid van de school.

Deze handleiding is bedoeld voor gebruikers van het Groeidocument, die van de Intern Begeleider (IB-er) van de school een leeslink hebben ontvangen. Deze korte handleiding legt uit hoe u kunt inloggen en door het Groeidocument kunt

bladeren. Tevens krijgt u uitleg over het toevoegen van bestanden aan het Groeidocument. Degenen die een leeslink hebben ontvangen kunnen vervolgens deze documenten inzien. Deze werkwijze garandeert de privacy, omdat de documenten alleen in een beveiligde omgeving toegankelijk zijn en niet meer rondgestuurd hoeven te worden.

Dringend aanbevolen wordt om het Groeidocument in Google Chrome te openen. Op deze manier kunnen de vakjes op een eenvoudiger manier groter worden gemaakt door het rechterhoekje naar beneden te slepen.

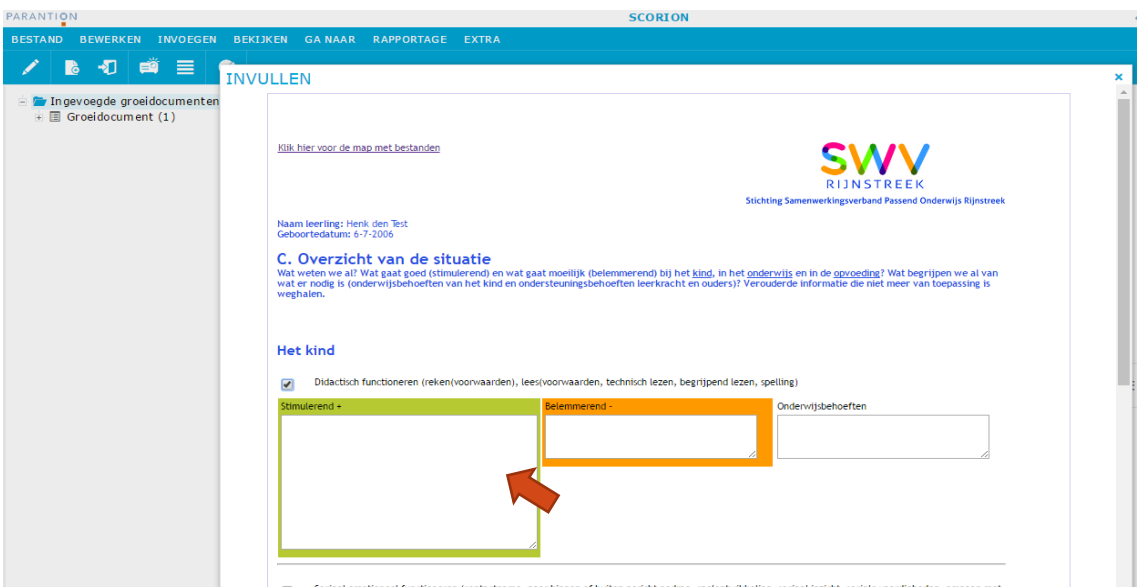

#### **2. Openen van het Groeidocument**

U heeft via de IB-er van de school 2 e-mails ontvangen.

- a. Eén met een link naar het Groeidocument
- b. Eén met de pincode om toegang te krijgen tot de inhoud van het Groeidocument.

Het verstrekken van de inloggegevens over de 2 e-mails is ten behoeve van het verhogen van de veiligheid.

U klikt op de link naar het Groeidocument in de eerste mail.

Het onderstaande inlogscherm verschijnt.

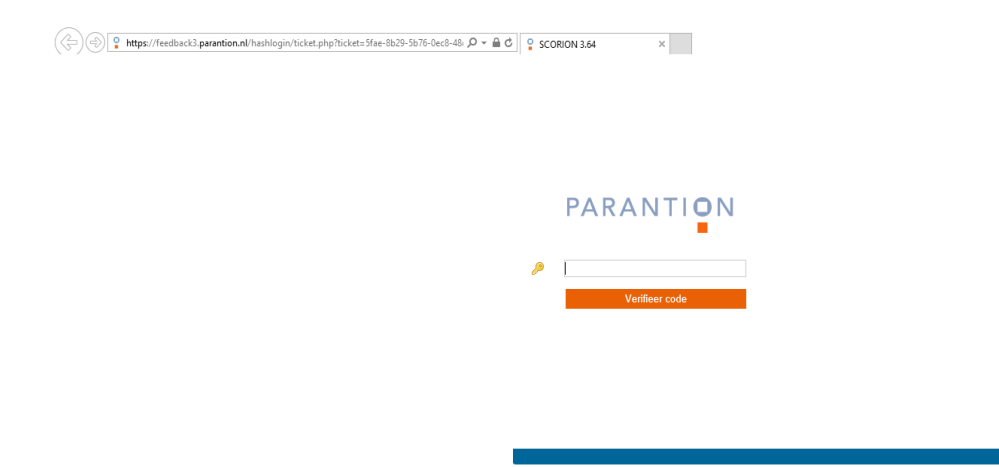

Vervolgens vult u hier de pincode in en krijgt u toegang tot het Groeidocument.

*(Krijgt u een foutmelding, dan komt dat in de meeste gevallen omdat de toegangsperiode tot het GD verlopen is. Neem in dat geval contact op met de IB-er. Die kan de toegangsperiode veranderen.)*

Bij succesvol inloggen verschijnt het Groeidocument met een inhoudsopgave van de onderdelen in het Groeidocument.

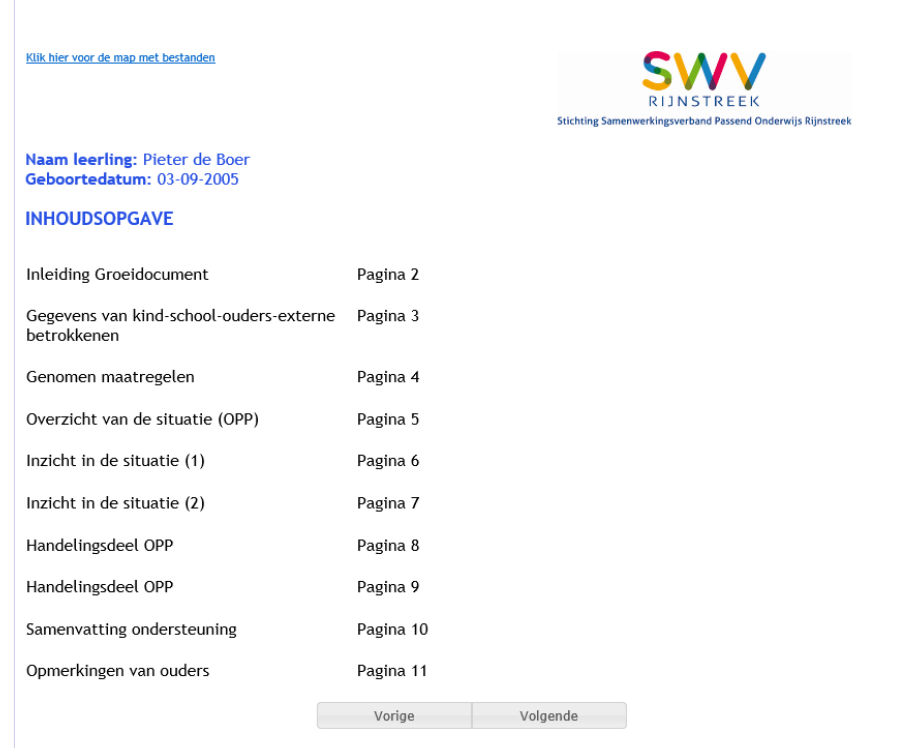

De opbouw van het Groeidocument verloopt gestructureerd.

Na het weergeven van zakelijke (leerling) gegevens rondom de leerling en de betrokkenen wordt gestart met **Overzicht** van de situatie (Wat gaat goed en wat gaat moeilijk?) en **Inzicht**  in de situatie (Hoe zou dat kunnen komen? Welke factoren zorgen voor groei?) naar **Uitzicht** op ontwikkeling (Welke doelen willen we behalen en hoe?) en **Handelingsdeel OPP**.

U kunt rechtstreeks naar de afzonderlijke onderdelen gaan door op de gewenste link in de inhoudsopgave te klikken, of door met de *Volgende* knop door het Groeidocument te bladeren.

### **3. Lezen en koppelen van documenten / bestanden aan het Groeidocument**

Personen die een leeslink hebben ontvangen, kunnen behalve het inzien van het Groeidocument, ook documenten/bestanden inzien of toevoegen. Boven aan elke pagina staat een link naar de bestanden die aan het Groeidocument gekoppeld zijn:

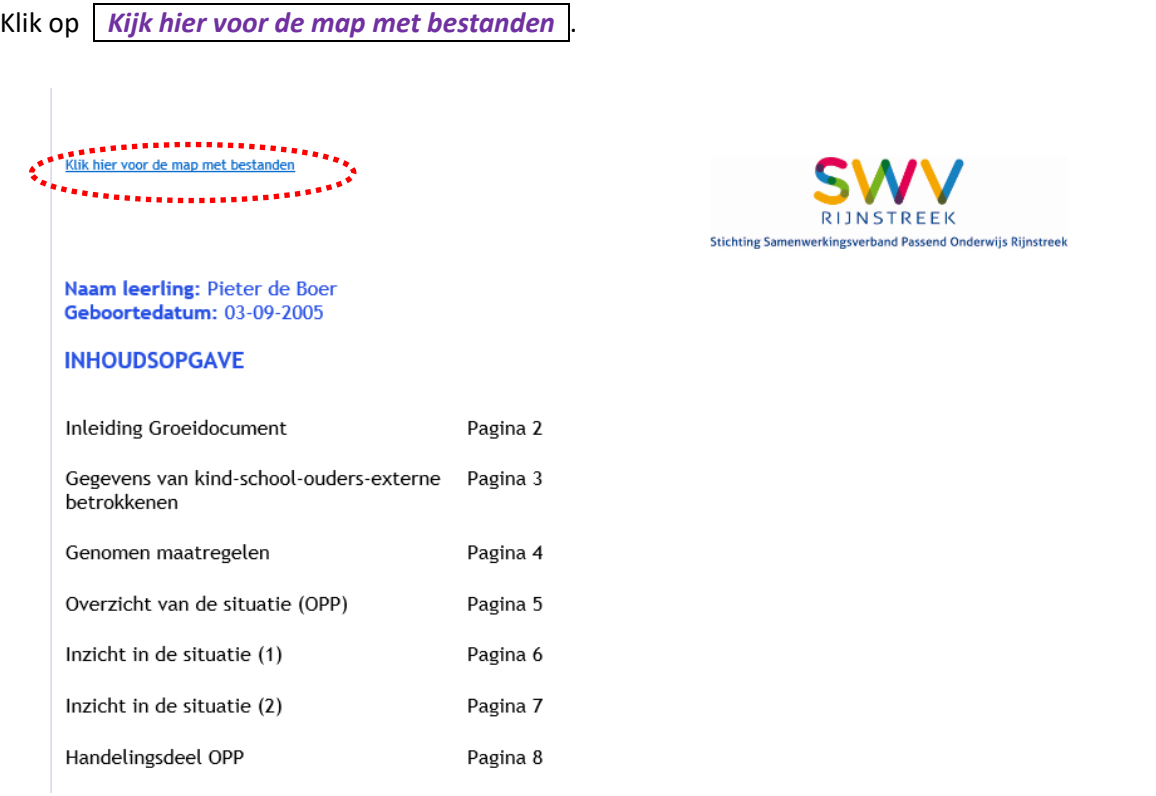

Door op deze link te klikken komt u rechtstreeks in de map MIJN DOCUMENTEN, waar zich de bestanden bevinden die aan het Groeidocument hangen.

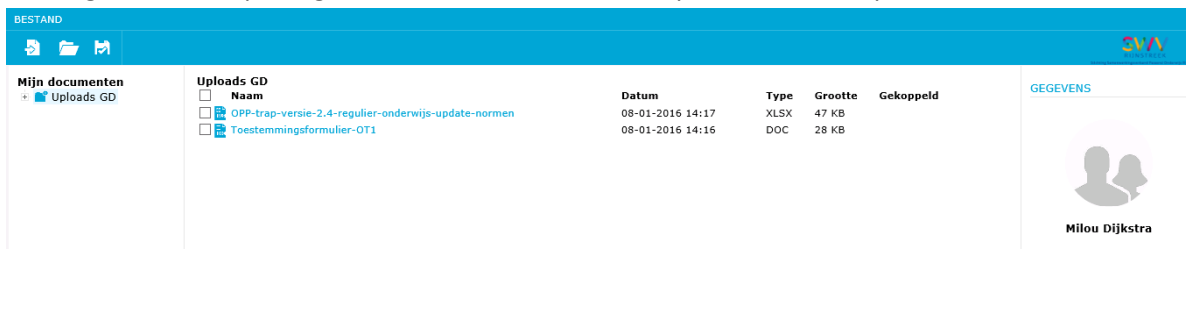

Vervolgens kunt u op het gewenste document uit de map klikken, deze openen en lezen.

Door linksboven op de knop Bestand **te klikken**, kunt u een bestand uit uw computer toevoegen aan het Groeidocument.

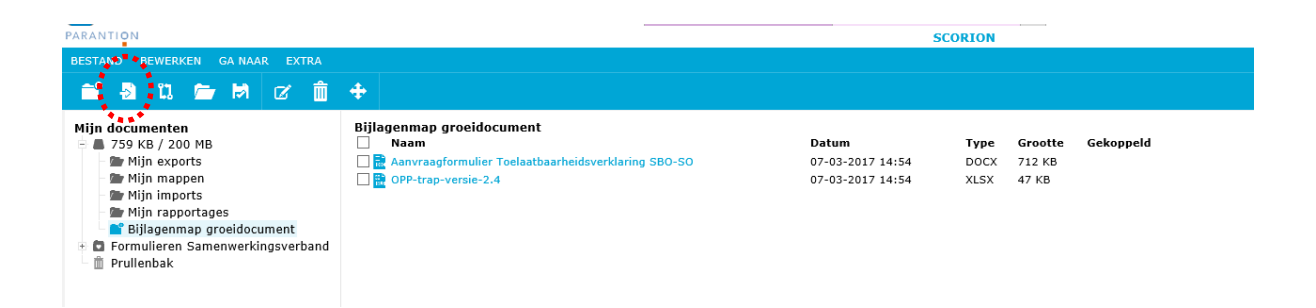

#### Het volgende scherm verschijnt.

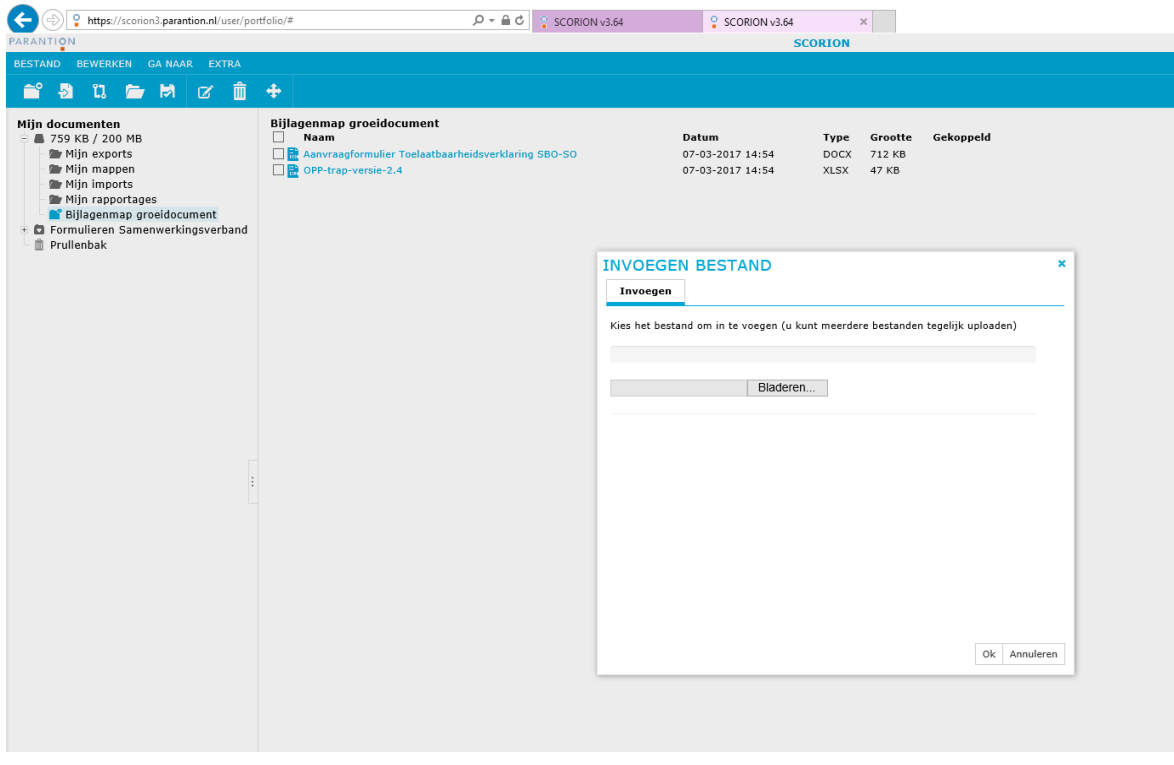

Door op BLADEREN te klikken, kunt u het gewenste document selecteren in uw eigen bestanden.

Door op OPENEN te klikken verschijnt de bestandsnaam in het scherm.

Druk vervolgens op OK en het bestand wordt toegevoegd.

*N.B. We adviseren u om de documenten als Pdf-bestand toe te voegen. Deze zijn beveiligd tegen bewerken.*

## **4. Ondertekenen Handelingsdeel**

Als u het Groeidocument heeft doorgelopen en u bent akkoord met het Handelingsdeel dan kunt u uw naam en de datum invullen. Met uw muis kunt u een digitale handtekening zetten.

Als uw (pleeg)zoon / (pleeg)dochter 12 jaar of ouder is, wordt hij / zij verzocht ook zijn/haar handtekening te zetten.

Zodra de naam, datum en handtekening zijn gezet, klikt u op OPSLAAN. Met WIS verwijdert u alles.

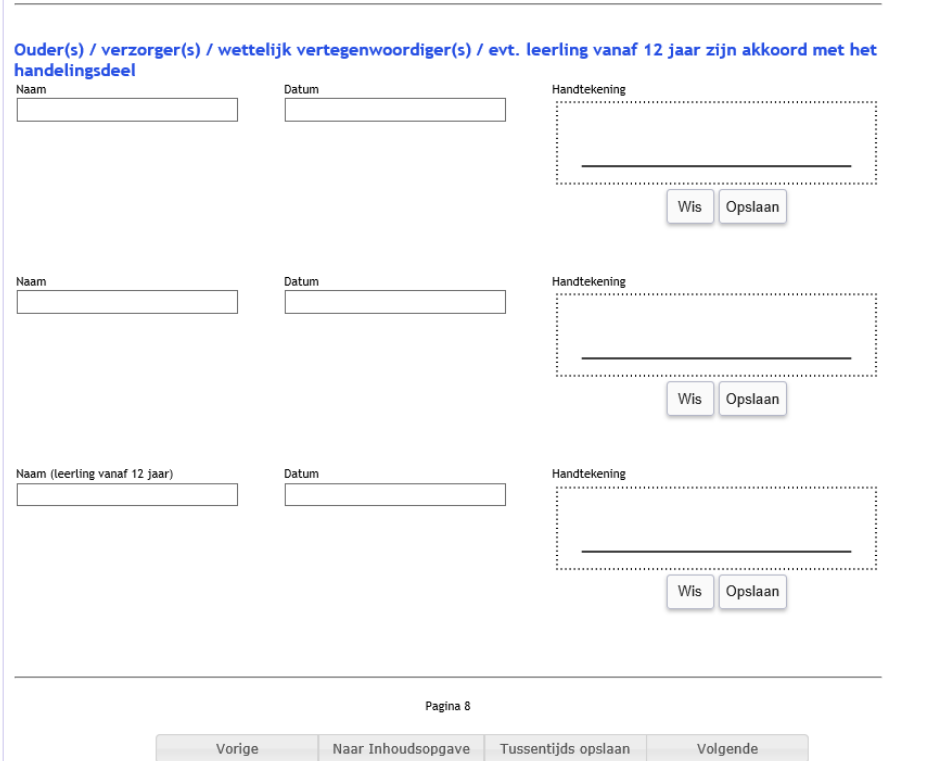

## **5. Rapportage Groeidocument**

De ib-er kan van het Groeidocument een rapportage/printversie maken en deze opslaan in de BIJLAGENMAP GROEIDOCUMENT. U kunt deze downloaden en lezen.